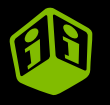

# **Multicouleur (SeriQuadri)Correction pour tissu clair et foncé**  $\blacktriangleright$

trans .com

**TRANSFERTS SÉRIGRAPHIQUES EN LIGNE**

trar

**Entrez votre référence/commande... et Choisissez votre fichier**

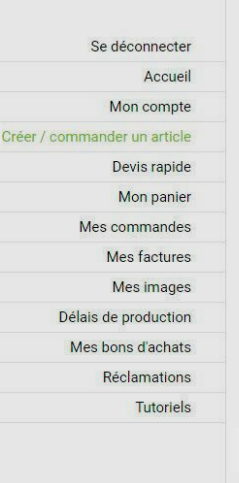

## Créer / commander un article

Pour créer votre article, cliquez sur « Choisir un fichier » et analysez votre fichier en ligne. Vous aurez à choisir une technique de transfert et votre format sera détecté automatiquement. Vous pourrez ensuite entrer les quantités et obtenir le prix.

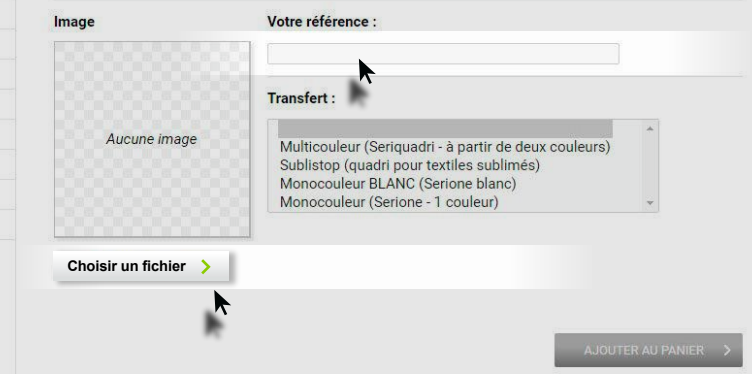

#### **Choisir une image sur mon poste...**

音

#### Choix du fichier

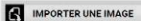

VOS IMAGES DÉJÀ IMPORTÉES

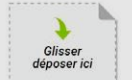

<u> Landersenand</u> Fichiers acceptés : votre fichier doit être à l'échelle 1:1. Votre fichier doit absolument ne nas possèder de fond : le fond doit être transparent, Consultez notre rubrique « Préparez vos fichiers » si besoin

- .pdf Fichier Adobe ACROBAT vectorisé ou numërique 300 dpi natif non aplati - Jail Fichier Adobe Illustrator CS vectorisé

- and Fichier Adobe Photoshop CS 300 dpi natif non aplati

**COST** 

.eps Fichier Adobe PostScript 300 dpl natif non aplati

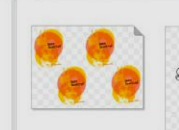

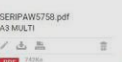

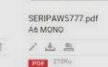

EL CAMIN

TEXMEX

RESTAURANT

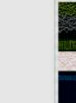

 $\pm$ 

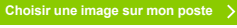

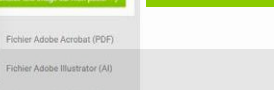

F Fichier Adobe Photoshop (PSD)

Fichier Adobe PostScript (EPS)

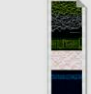

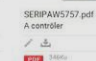

## **Contrôler le fichier...**

#### Choix du fichier MPORTER UNE IMAGE VOS IMAGES DÉJÀ IMPORTÉES EL CAMIN Glisser déposer ici <u> Landersenand</u> TEXMEX Fichiers acceptés : votre fichier doit être à RESTAURANT l'échelle 1:1. Votre fichier doit absolument ne nas possèder de fond : le fond doit être SERIPAW5758.pdf SERIPAW5777.pdf SERIPAW5757.pdf transparent, Consultez notre rubrique A3 MULTI A6 MONO A contrôler « Préparez vos fichiers » si besoin - .pdf Fichier Adobe ACROBAT vectorisé / 也品 ノ土品  $13$ 音 吉 ou numërique 300 dpi natif non aplati **Pola** 742Ka **FORD STORY State Stock** - Jail Fichier Adobe Illustrator CS vectorisé - and Fichier Adobe Photoshop CS 300 dpi natif non aplati .eps Fichier Adobe PostScript 300 dpi natif non aplati 歴 Fichier Adobe Acrobat (PDF) SERIPAW5773.pdf 慓 Fichier Adobe Illustrator (AI) A contrôler  $14$ 言 層 Fichier Adobe Photoshop (PSD) PDF Fichier Adobe PostScript (EPS)

## **Choisir la technique : Multicouleur...**

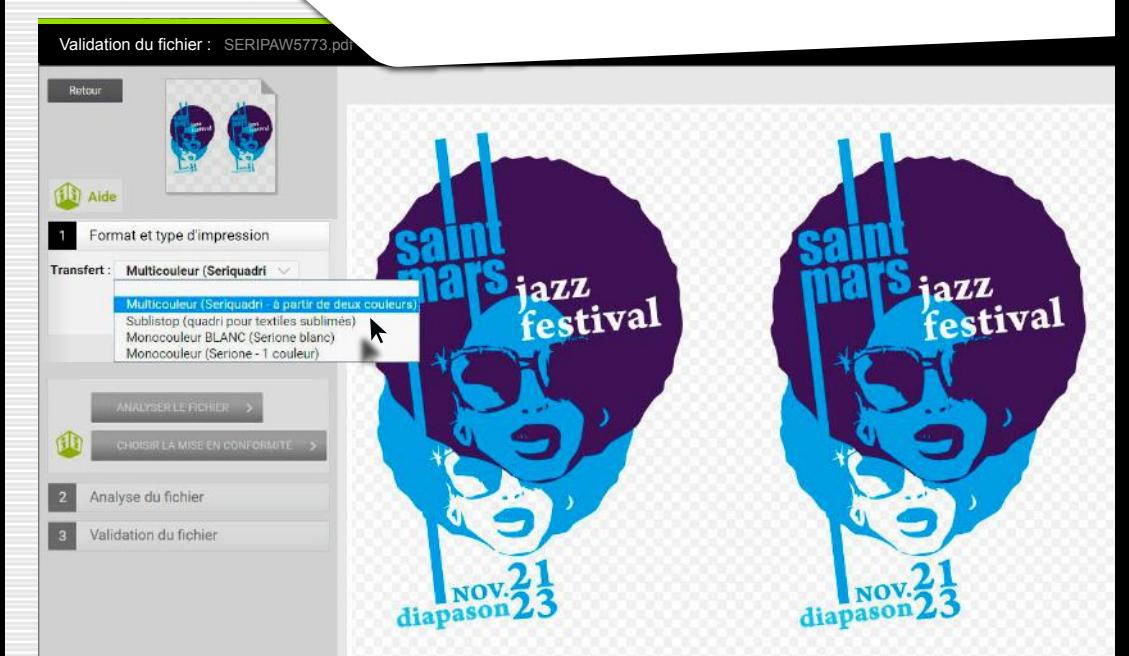

**Transfert posé sur des couleurs de tissus différentes... Cliquer ensuite sur : Ajouter une zone.**

#### Validation du fichier : SERIPAW5773.pdf

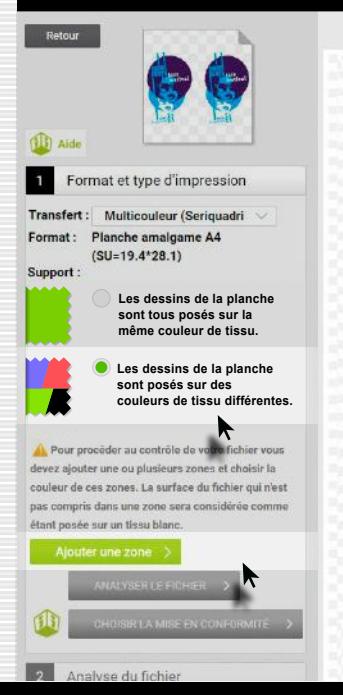

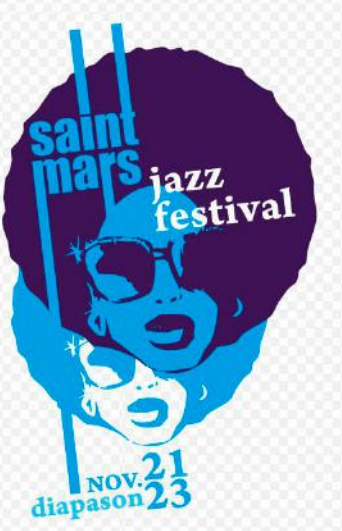

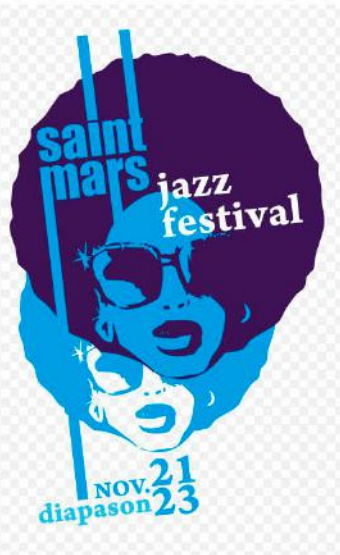

**Choisir la couleur de fond du tissu de la zone... (motif posé sur tissu Noir)**

Validation du fichier : SERIPAW5773.pdf

Cliquez pour dessiner la zone à sélectionner : cliquez le bouton gauche pour ajouter un point, cliquer le bouton droit pour supprimer le dernier point.

Missillac

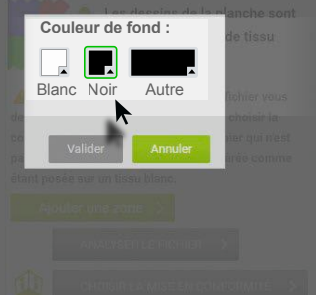

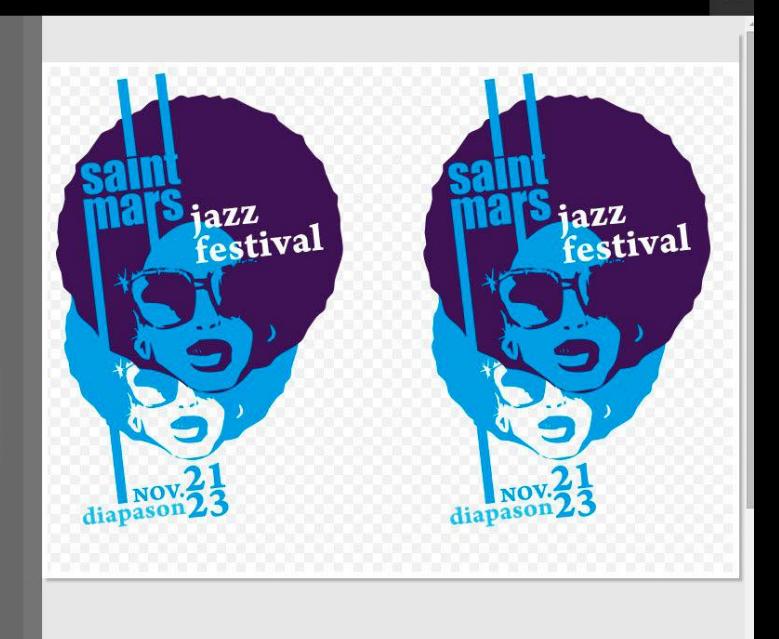

 $\times$ 

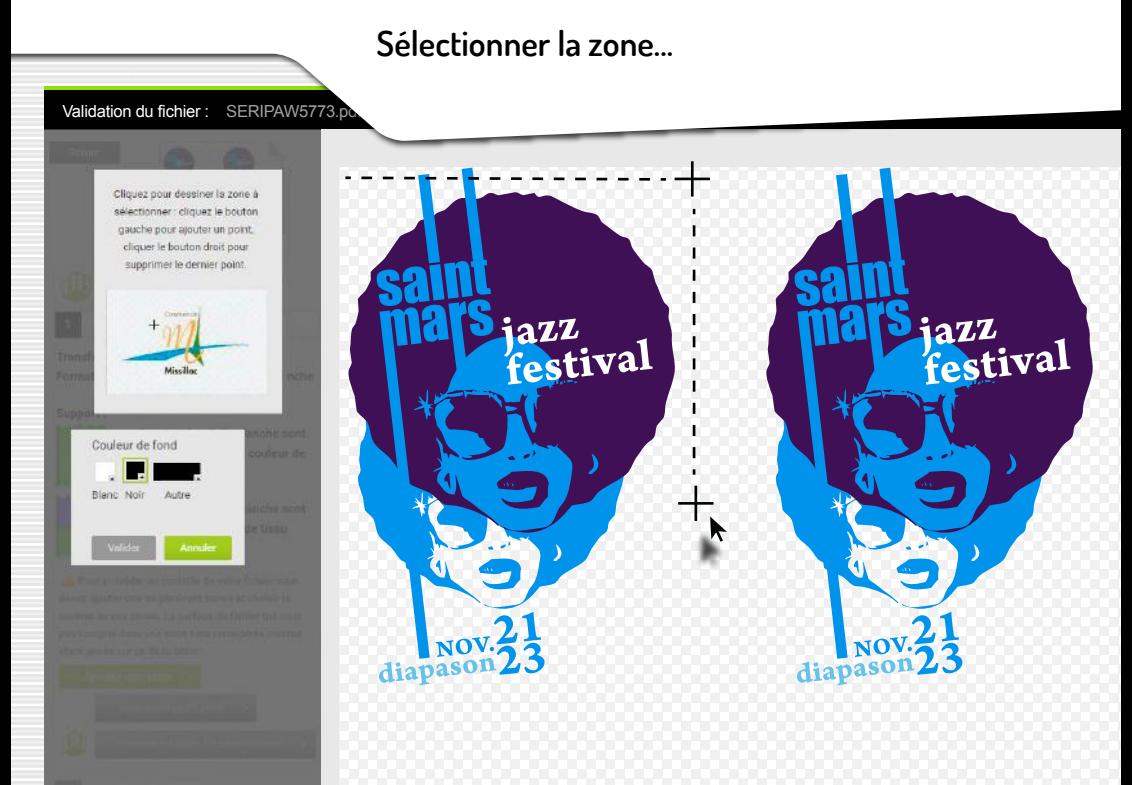

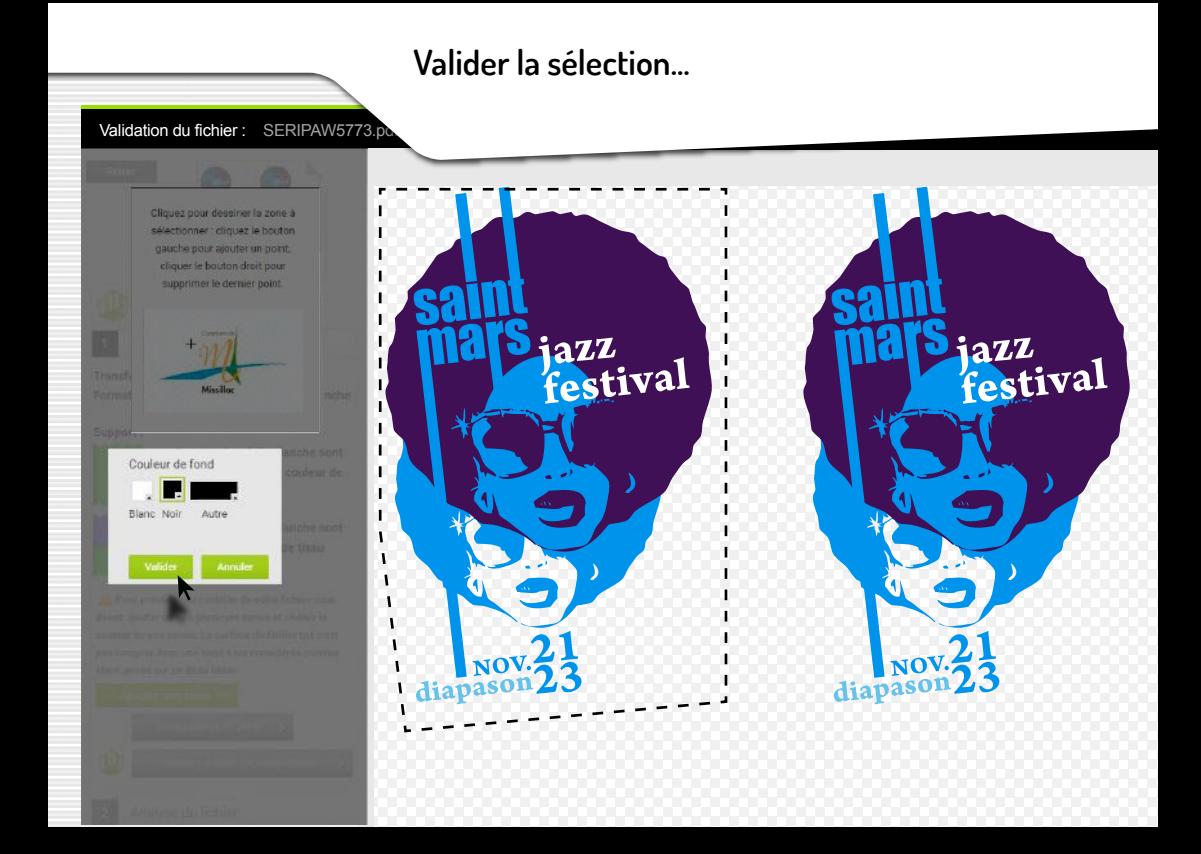

**Lancer l'analyse du fichier...**

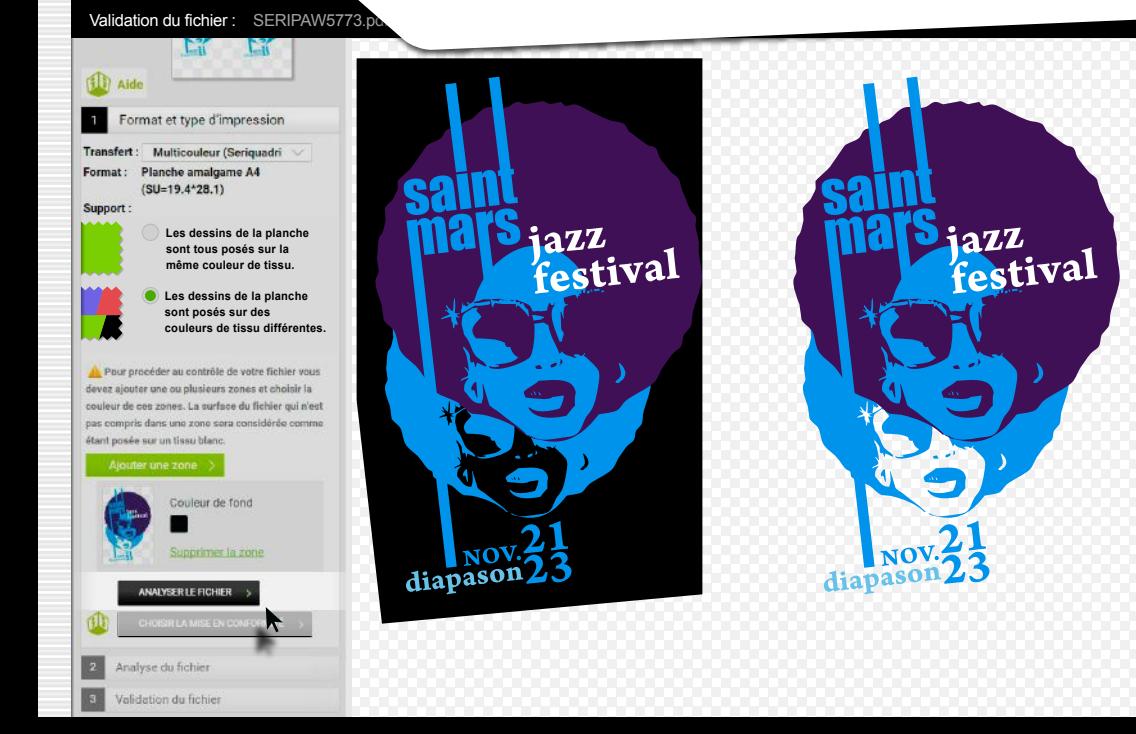

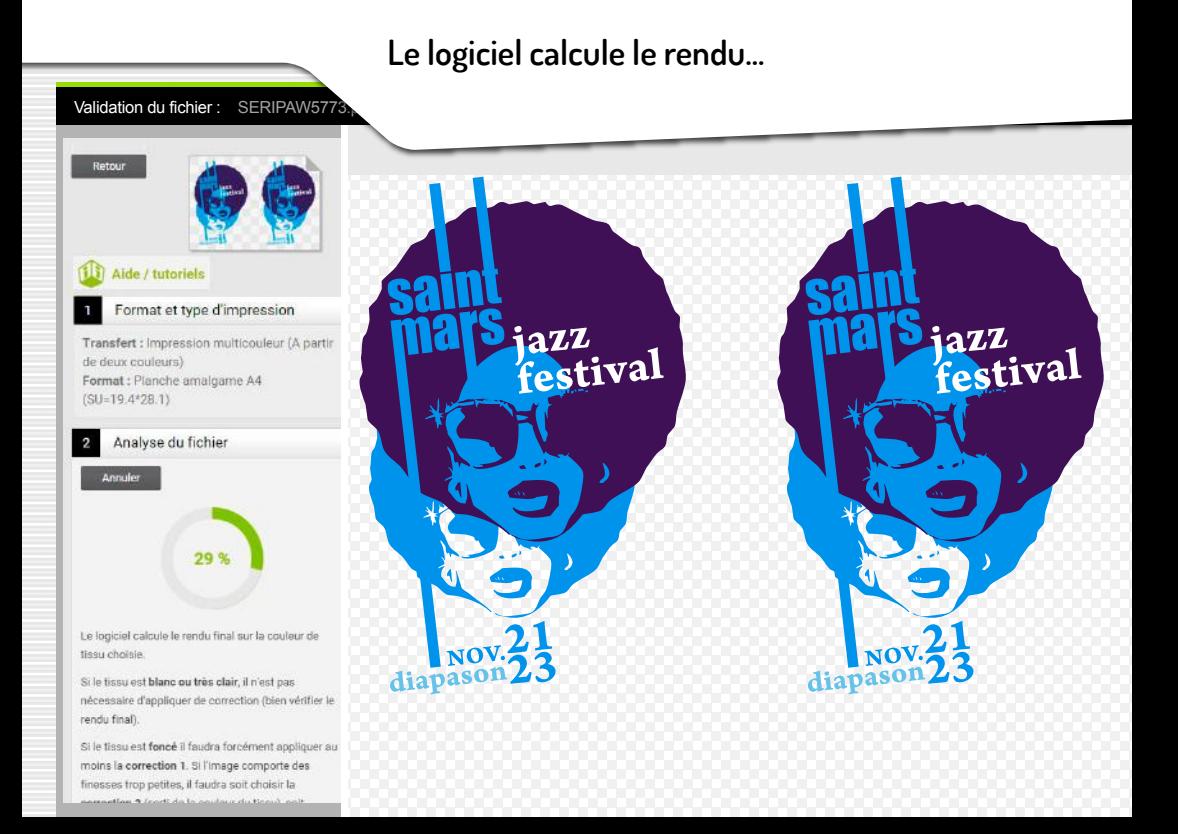

#### **Cliquer sur la loupe à droite pour zoomer...**

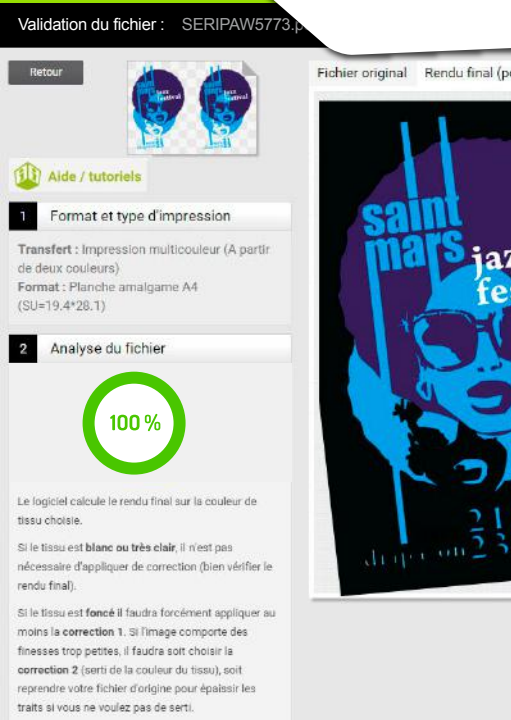

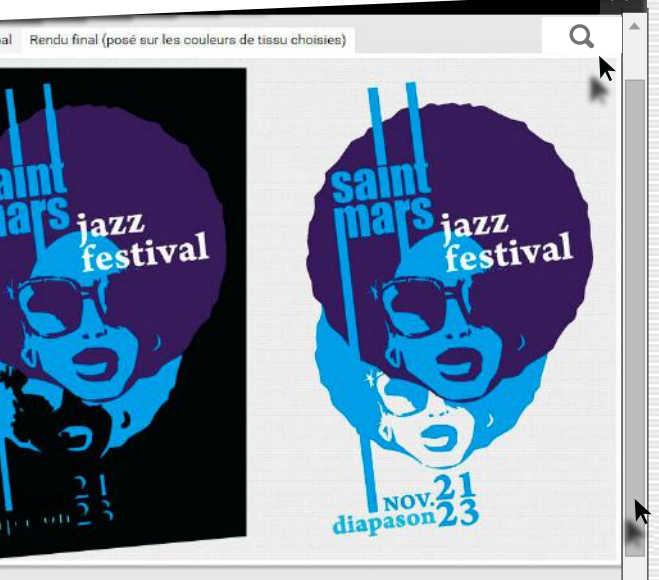

#### **Le rendu calculé ne convient pas pour tissu foncé!... Il faut corriger la zone sur tissu foncé...**

jazz

dia

festival

Rendu final (posé sur les couleurs de tissu choisies)

jazz<br>festival

Validation du fichier : SERIPAW5773. Fichier original Aide / tutoriels Format et type d'impression Transfert : Impression multicouleur (A partir de deux couleurs) Format : Planche amalgame A4  $(SU=19.4*28.1)$ Analyse du fichier 100 %

Le logiciel calcule le rendu final sur la couleur de tissu choisie.

Si le tissu est blanc ou très clair, il n'est pas nécessaire d'appliquer de correction (bien vérifier le rendu final).

Si le tissu est foncé il faudra forcément appliquer au moins la correction 1. Si l'image comporte des finesses trop petites, il faudra solt choisir la correction 2 (serti de la couleur du tissu), soit reprendre votre fichier d'origine pour épaissir les traits si vous ne voulez pas de serti.

#### **En bas de page... Sélectionner une zone à corriger.**

Validation du fichier : SERIPAW5773. Fichier original Rendu final (posé sur les couleurs de tissu choisies) **Alta / tutorials** Format et type d'impression Transfert : Impression multicouleur (A part jazz<br>festival azz etival Format : Planche amalgame A4  $1211 - 192999 - 11$ Utilisez le zoo renuu nnar en détail et choisir où apply es corrections : cliquez sur la loupe, puis survolez l'image avec votre souris. Mise en conformité du fichier Sélectionner une zone à corriger Corriger tout le fichier

#### **Resélectionner, en la détourant, la zone sur tissu foncé...**

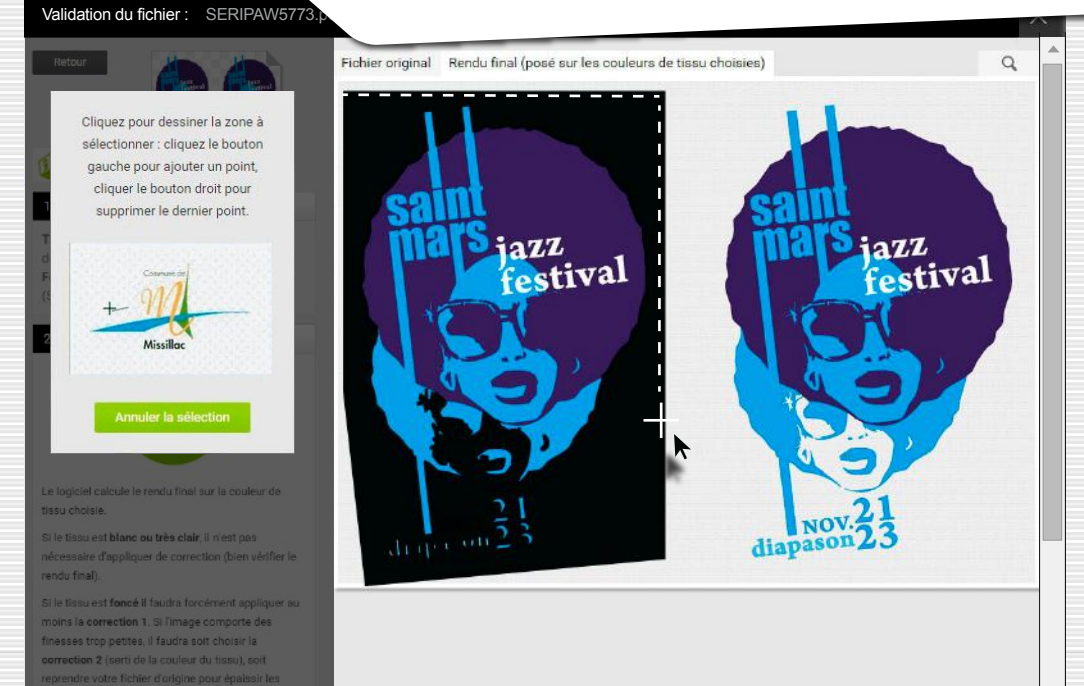

traits si vous ne voulez pas de serti.

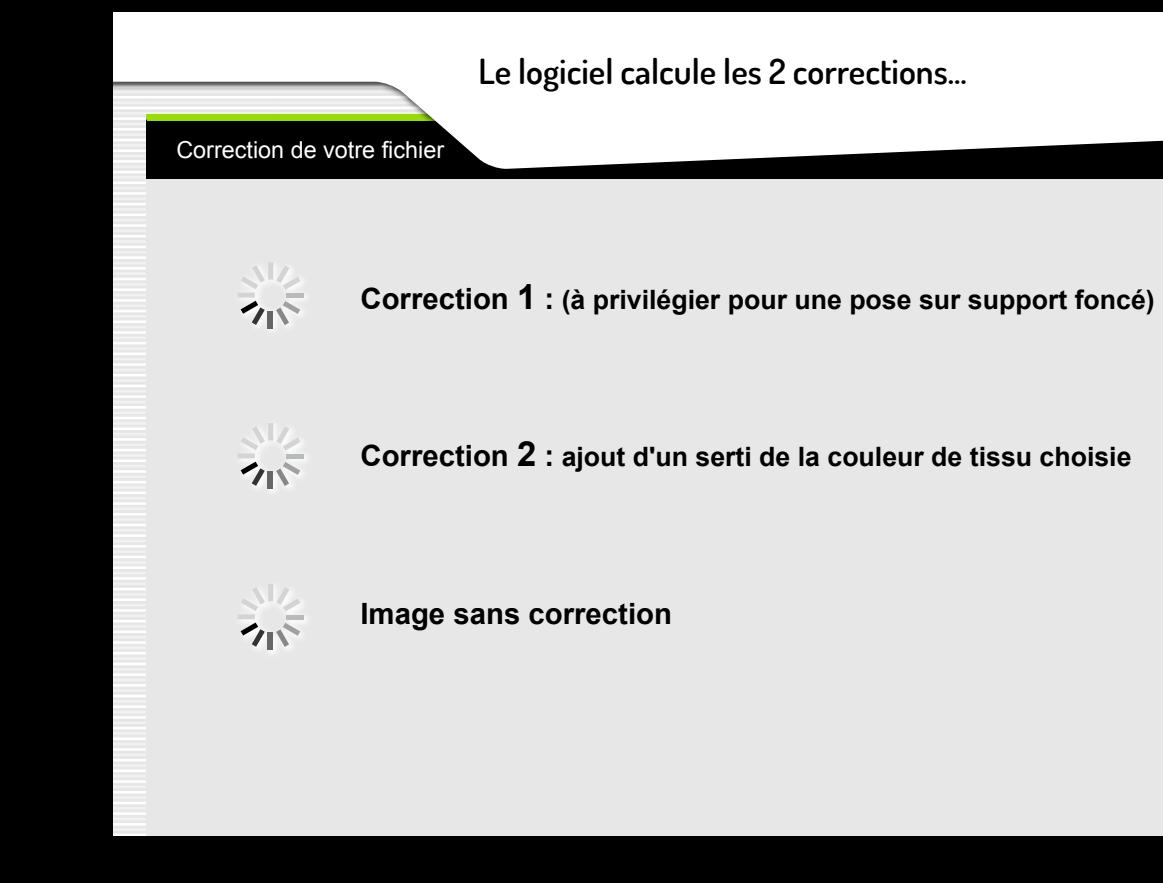

## **Les 2 corrections proposées conviennent... Correction 1 à privilégier.**

Correction de votre fichier

Correction **1** :<br>(à privilégier pour une pose sur support foncé)

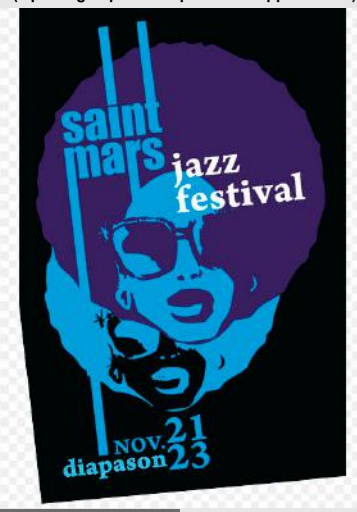

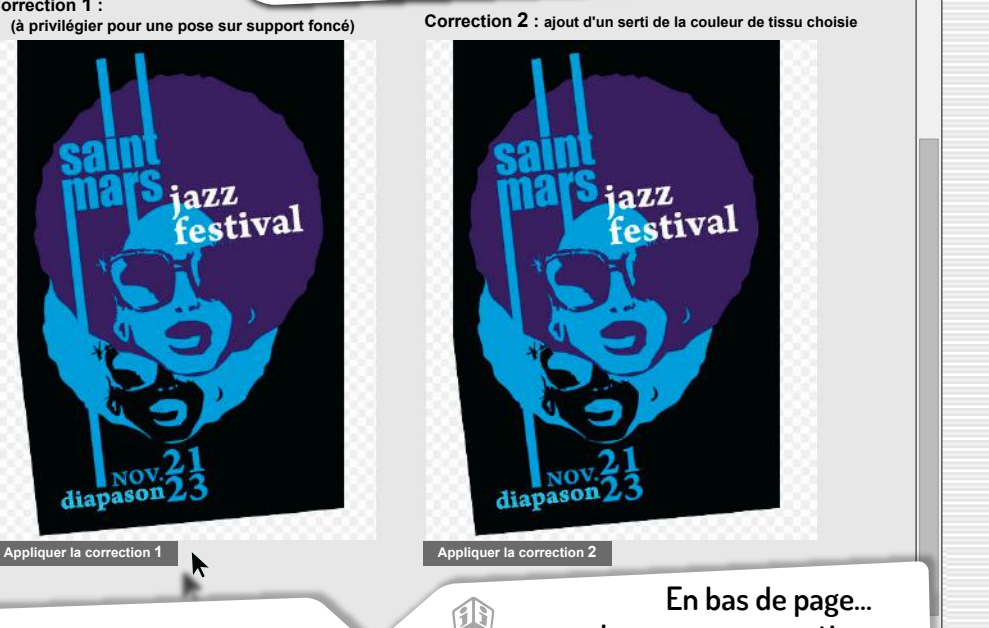

**Image sans correction.**

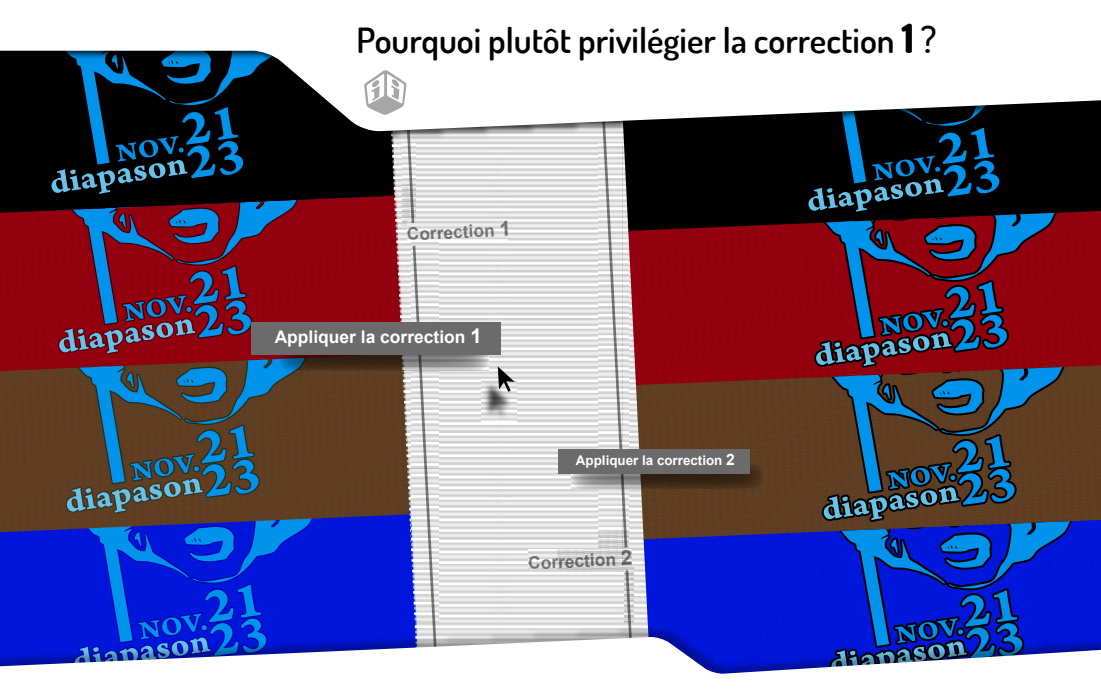

**La correction 1 dilate la couleur et peut permettre la pose sur d'autres couleurs de tissu... La correction 2 rajoute un serti et ainsi limite la pose au tissu de même couleur que le serti...**

## **Pourquoi corriger séparement les deux motifs ?**

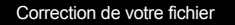

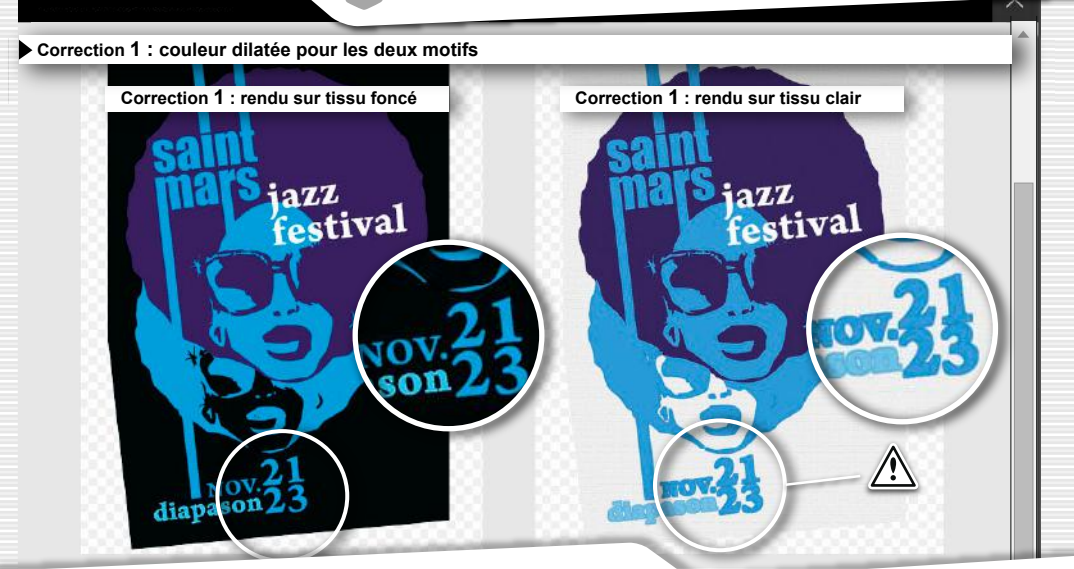

**Une correction générale identique n'est pas adaptée pour deux motifs, l'un posé sur tissu foncé, et l'autre sur tissu clair...**

## **Suivant...**

#### Validation du fichier : SERIPAW5773.

## **pour valider le fichier avec la correction appliquée.**

Analyse du fichier 100%

Le logiciel calcule le rendu final sur la couleur de tissu choisie

Si le tissu est blanc ou très clair, il n'est pasnécessaire d'appliquer de correction (bien vérifier le rendu final).

#### > Lire la suite

Utilisez le zoom pour analyser le rendu final en détail et choisir où appliquer des corrections : cliquez sur la loupe, puis survolez l'image avec votre souris.

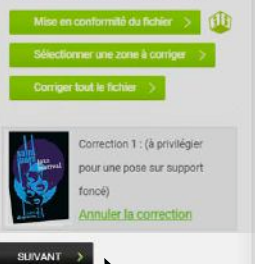

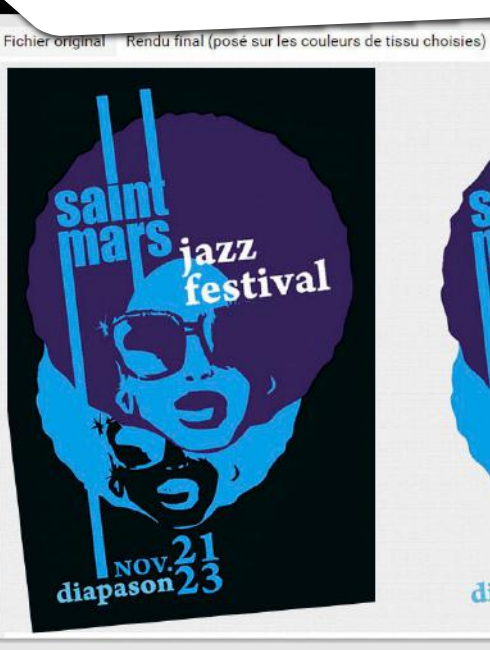

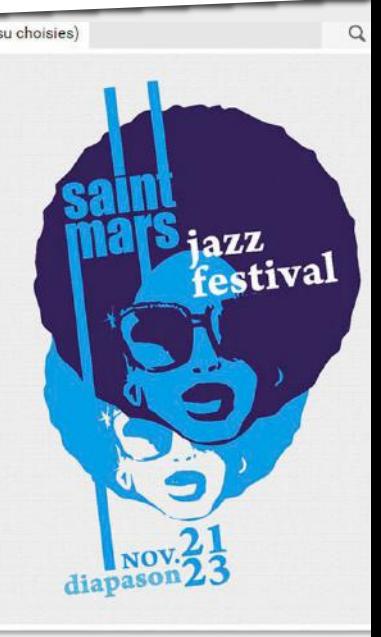

**Confirmation de la validation... Fichier corrigé et validé. ok!**

#### Validation du fichier : SERIPAW5773.pdf

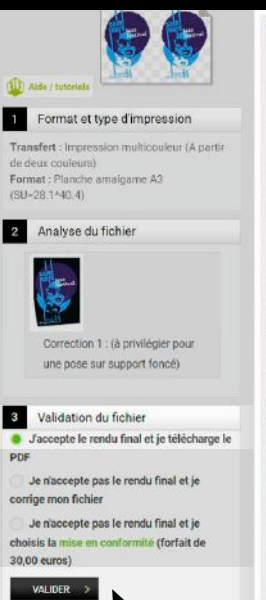

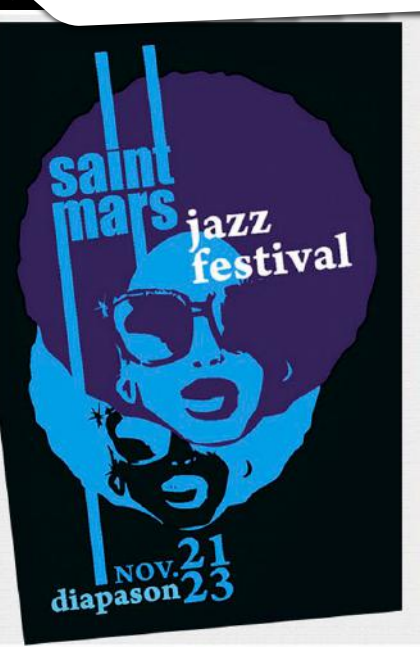

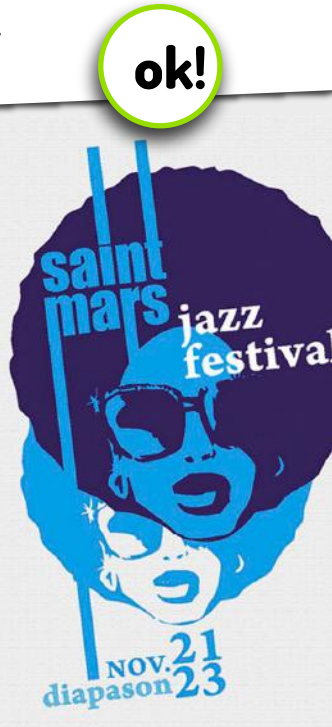